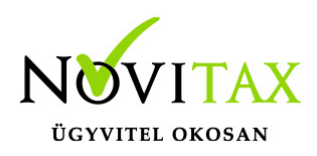

#### **TAXA 2019. évi 20.03-as verzió**

#### **Érvényességi dátumok**

Demó verzió érvényessége: **2019.02.28**. Regisztrált verzió érvényessége könyvelő programok: **2019.08.31.** Regisztrált verzió érvényessége bérszámfejtő program: **2019.09.15.** Regisztrált verzió érvényessége számlázó programok: **Nincs időkorlát** Program verzió érvényessége: **2019.09.23.**

#### Programrendelés 2019. évre

Szeretnénk megkímélni Önöket attól, hogy a programátvételi lapot esetleg feleslegesen kitöltsék és visszajuttassák részünkre. Ezért a programhasználati szándékukat folyamatosnak tekintjük, amelyet nem tör meg az évváltás. 2019. évre vonatkozóan tehát csak akkor kell programátvételi lapot kitölteni, ha az előző évhez képest változnak a programhasználat feltételei, esetleg a programot rendelő cég adataiban van változás, vagy az előző években még nem használtak NOVITAX programot.

A honlapon kitöltött programátvételi lapok adatai azonnal bekerülnek szerződés nyilvántartásunkba, ezért kérjük, hogy lehetőleg a honlapon közöljék megváltozott programhasználati szándékukat.

#### **Programregisztráció**

Ahogy azt már megszokhatták, a honlapunkról valamennyi programunk, így a 2019. évi is csak demo verzióban tölthető le. A demo verzió 2019. január és február keltezésű bizonylatokat fogad el. A feldolgozási határidő meghosszabbításához tehát a 2019. évi programokat is regisztráltatni kell, a regisztráció feltétele az esedékes programhasználati díjak megfizetése.

2019-től új regisztrációs rendszert dolgoztunk ki!

A regisztrációs eljárás változásának egyik fontos eleme, hogy a számítógépek és a feldolgozandó

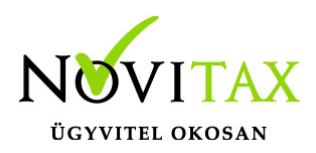

cégek regisztrációjához nem előfeltétele az időszaki programhasználati díj megfizetése, tehát ez nem akadálya az azonnali regisztrálásnak.

A 2019-től bevezetett regisztrációs eljárásban nagyon fontos, hogy számítógépe az első cég át-, vagy megnyitása előtt regisztrálva legyen. A nyitási folyamatba beépítettük a nyitandó cég azonnali regisztrációjának lehetőségét, amely azonban csak regisztrált számítógépeken használható.

A számítógép regisztrációjához az ilyen jogokkal rendelkezőnek be kell jelentkeznie a regisztrációs fiókjába a főmenü "Regisztráció/Regisztrációkezelés bejelentkezéssel" menüpontban.

A nem regisztrált számítógépen át-, vagy megnyitott cégeket utólag, egyenként, külön munkával lehet majd regisztrálni, ezt spórolhatják meg, ha a nyitási folyamatban regisztrálják számítógépeiket és feldolgozandó cégeiket.

Az automatikus cégregisztráció lehetőségét az adatállományok visszatöltési folyamatába is beépítettük.

Elképzelhető, hogy az új rendszer az első pillanatban túl bonyolultnak tűnik, és a bevezetés évében okoz valamennyi többletmunkát, mint általában minden új rendszerre történő áttérés.

A jó hír viszont, hogy az egyszer regisztrált számítógépek és cégek az évváltásnál nem veszítik el korábbi regisztrációjukat. Régi kérésüket valósítottuk meg azzal, hogy 2019-től nem szükséges évente megismételni a regisztrációs eljárást.

Az új rendszerre való átálláshoz segítségüket és türelmüket most is köszönjük.

A regisztrációs eljárás részletes leírását az alábbi bejegyzésben találják:

[Regisztráció!](https://tudastar.novitax.hu/wintax-programok-online-regisztralasa/)

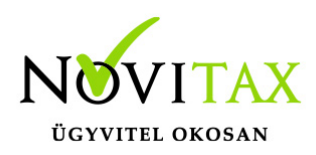

#### **TAXA 2019. évi 20.03-as verzió legfontosabb változásai**

- Ismét aktív az Eredménykalkulátor
- Ismét aktív az Eredménylevezetés (SZJA)
- Telefon számla bontása 70-30%
- Bizonylat áttekintőben megjegyzésre is lehet szűrni
- Eszköz kartonon a munkaszámok és kthelyek (megnevezéssel) megjelennek
- Eszköz analitikán a szűrési paraméterek kiírásakor a munkaszám és ktghely is megjelenik
- Áfa analitikán állítható a csíkozás

#### **Ismét aktív az Eredménykalkulátor**

Használata előtt kérjük lefuttatni a Szervizben található ellenőrzés menüpontokat.

Ellenőrzés futtatása és a jelzett hibák javítása után először a

Bizonylatok/Eredménykalkulátor/Gyűjtés funkciót kell futtatni, majd a Javítást és csak utána használható a Nyomtatás funkció.

Ha előző Gyűjtés után a könyvelési adatok megváltoznak, akkor újra kell futtatni a Gyűjtés és Javítás menüpontokat.

Újragyűjtésnél "Az eddig felvitt adatok törlődnek. Folytatja?" választási lehetőség van.

Gyűjtés megkezdésekor az alábbi adatokat a pontos számítás érdekében meg kell adni.

A vállalkozást elemi kár 0: Nem érte vagy 1:Elemi kár érte.

Elemi kár esetén nem kell a minimum jövedelem szerint adózni.

Nyitott vevők gyűjtése: pipa esetén IGEN.

Nyitott szállítók gyűjtése: pipa esetén IGEN.

#### [www.novitax.hu](http://www.novitax.hu)

1105 Budapest, Gitár utca 4. | Tel.: (+36 1) 263-2363 | E-mail: [novitax@novitax.hu](mailto:novitax@novitax.hu)

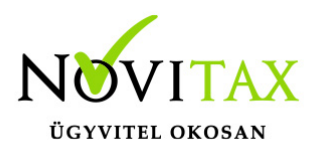

A felhasználónak meg kell adnia, hogy tárgyévben adott hónapokra 149.000Ft/hó vagy 195.000Ft/hó vállalkozói jövedelemmel és járulékalappal számoljon a program. (17. és 24. sorok) "EVA/Kata hatálya alá átlépés miatt figyelembe vett további bevétel" sorba az évközben katába , vagy következő évben katába vagy evába lépők nyitott bevételei gyűlnek be.

A kalkulátor szűrőablakában pipálható továbbra is, hogy a felhasználó a "Nyitott vevők" gyűjtésével vagy nélkül kéri a kalkulációt.

A továbbiakban így csak azok a nyitott vevők gyűlnek, melyeket nem az adózási mód változása miatt kell leadózni, hanem azt feltételezi a felhasználó, hogy tárgyidőszakban még befolynak.

A 26. sorba az immateriális javakkal és tárgyi eszközökkel kapcsolatos beszerzések nem kerülnek be. Ezek az értékcsökkenési leíráson keresztül befolyásolják az eredményt.

Ha vannak olyan eszközök, melyek aktiválási időpontja nincs kitöltve, akkor Gyűjtésnél figyelmeztetés jelenik meg. "Az eszközállományban szerepelnek nem aktivált eszközök!"

Az eszközök így értékcsökkenési leíráson keresztül nem csökkentik az eredményt.

#### **A veszteségelhatárolás már a 2012-től érvényes szja törvény szerinti módosítás figyelembe vételével történik.**

(Legfeljebb az elhatárolt veszteség nélkül számított vállalkozói adóalap 50 százalékáig érvényesítheti az adóévben elszámolt elhatárolt veszteséget.)

Az Eredménykalkulátor is csak azokkal a tételekkel kalkulál, mely olyan munkaszámokra vannak könyvelve, melyek nincsenek kihagyva az 53-as bevallásból illetve nincsenek besorolva.

A Javítás menüpontban továbbra is lehetőség nyílik az F4 billentyű lenyomásával az eredmény optimalizálásra.

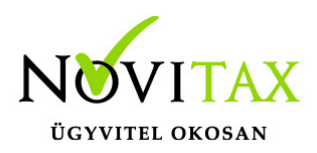

Az eredményre ható változók közül egyet lehet bejelölni, a többi mező értéke szabadon változtatható.

A változásra jelölt összetevő értékét a program kiszámítja.

Az így kiszámított értékek a "Különbség visszaírása" mezőre kattintva átkerülnek az alaptáblába.

Az eredeti értékek az "Alaphelyzet" gombra kattintva állíthatók vissza.

F9 billentyűvel tárolhatók az adatok, és a Javítás funkcióba ezek tovább módosíthatók, ha a Gyűjtés funkció nem futott újra le.

#### Sorok részletezve:

Tárgyévi adóalapba besz.bevétel: egyéni vállalkozói tevékenységgel kapcsolatosan az adóévben elért (kézhez vett vagy jóváírt) bevétel szerepel a pénztárkönyv illetve a naplófőkönyv "adóköteles bevételek" illetve "értékesítés árbev, bevétel" rovatainak megfelelően

EVA/Kata hatálya alá átlépés miatt figyelembe vett további bev.: az évközben katába , vagy következő évben katába vagy evába lépők nyitott bevételei gyűlnek be.

Fogl. számának csökk.további bev.:kezelő adja meg.

Átalányadózás hat.alóli áttérés bev.:kezelő adja meg.

További bev.nyitott vevőkből: azok a nyitott vevők gyűlnek, melyeket nem az adózási mód változása miatt kell leadózni, hanem azt feltételezi a felhasználó, hogy tárgyidőszakban még befolynak.

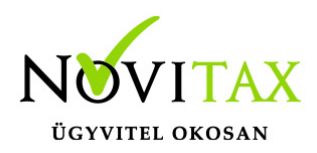

Bevételt csökkentő tételek: kezelő adja meg.

Vállalkozói kivét: egyéni vállalkozói tevékenység során személyes munkavégzés címén vállalkozói költségként elszámolt összeg.

Vállalkozói kivét járulékalapja: A felhasználónak meg kell adnia, hogy tárgyévben adott hónapokra minimálbérrel vagy garantált bérminimummal számoljon a program. (17. és 24. sorok)

Tárgyi eszközök értékcsökkenési leírása: analitikából értékcsökkenési leírás a kisértékű eszközök értékcsökkenési leírásán kívül.

Nem anyagi javak értékcsökkenése: analitikából immateriális javak értékcsökkenési leírása a kisértékű immateriális javak kivételével.

Tárgyi eszk.egyösszegben elsz.besz.ára: kezelő adja meg.

Anyag, áru , göngyöleg beszerzési ára: könyvelt anyag, áru , gyöngyöleg

Előző sorból elábé: megelőző sorból az eladott áruk beszerzési értéke. (276,277,279 jogcímek!)

Eladott közv.szolgáltatás értéke: 288 jogcím (kiegyenlített)

Egyéni váll.kg-ként elsz.szocho: egyéni vállalkozó szociális hozzájárulása (megfizetett) -320 jogcím!

Illetve a nyugdíjas egyéni vállalkozó tételes egészségügyi szolgáltatási járuléka.

Váll.tev.kapcs. felvett hitel,kölcsön kamata 326 jogcím

További költség nyitott szállítókból: ha a szűrőablakban pipálva van, akkor a nyitott szállítók

#### [www.novitax.hu](http://www.novitax.hu)

1105 Budapest, Gitár utca 4. | Tel.: (+36 1) 263-2363 | E-mail: [novitax@novitax.hu](mailto:novitax@novitax.hu)

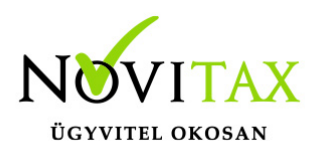

gyűlnek ebbe a sorba. Az immateriális javakkal és tárgyi eszközökkel kapcsolatos beszerzések nem kerülnek be. Ezek az értékcsökkenési leíráson keresztül befolyásolják az eredményt.

Tévben felmerült minden egyéb ktg.: minden egyéb költség, pld: kis értékű tárgyi és immateriális javak értékcsökkenési leírása, alkalmazottak bérköltsége, járulékai, részletfizetéshez kamat :330,358 jogcím )

Kamatokkal kapcsolatos megjegyzés: 327 jogcímre könyvelt "vállalkozói kölcsönre fizetett kamat" nem számítódik bele a fenti Eredmény levezetésbe, mivel "be nem számító kiadásként" könyvelődik.

#### **Ismét aktív az Eredménylevezetés (SZJA)**

Az éves szja bevalláshoz hasonló részletezettségben, havi bontásban jeleníti meg a vállalkozás bevételeinek, és költségeinek alakulását. A lista lekérhető év elejétől göngyölt, és havi bontásban. A göngyölt bevételek és költségek alakulását az első hónaptól folyamatos összesítéssel, a havi pedig az egyes hónapokat önállóan jeleníti meg.

Kiegészítő információk az eredmény levezetéshez

Azon egyéni vállalkozók, akik az általános szabályok alapján állapítják meg eredményüket számunkra az új lista az alábbi gyűjtéseket végzi el automatikusan az előző évi 53 bevallás megbontásának megfelelően:

Adóköteles bevételek: egyéni vállalkozói tevékenységgel kapcsolatosan az adóévben elért (kézhez vett vagy jóváírt) bevétel szerepel a pénztárkönyv illetve a naplófőkönyv "adóköteles bevételek" illetve "értékesítés árbev, bevétel" rovatainak megfelelően.

Bevételt növelő és csökkentő tételek ezen kimutatásban nem szerepelnek, hiszen a lista a pénztárkönyvben, illetve naplófőkönyvbe könyvelt tételek alapján készül. Ezen tételekkel az

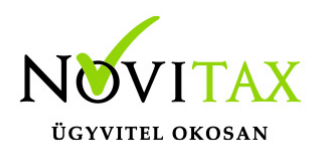

eredmény kalkulátor számol majd.

Költségek:

– Vállalkozói kivét: egyéni vállalkozói tevékenység során személyes munkavégzés címén vállalkozói költségként elszámolt összeg.

- "EVA/Kata hatálya alá átlépés miatt figyelembe vett további bevétel" sorba az évközben katába
- , vagy következő évben katába vagy evába lépők nyitott bevételei gyűlnek be.
- Tárgyi eszközök értékcsökkenési leírása (kis értékű eszközök kivételével)
- Nem anyagi javak értékcsökkenési leírása (kis értékű immateriális javak kivételével)
- Áru, anyag, göngyöleg beszerzési ára
- Eladott közvetített szolgáltatás
- Egyéni váll kg-ként elszámolható megfizetett járulékai (csak az egyéni vállalkozó járulékai, foglalkoztató által viselt járuléktöbblet)

– Vállalkozói tevékenységgel kapcsolatban felvett hitelre, kölcsönre fizetett kamat (Pénzintézetnek fizetett kamat 326 jogcím)

– Előzőekben fel nem sorolt minden egyéb költség (kis értékű tárgyi és immateriális javak értékcsökkenési leírása, alkalmazottak bérköltsége, járulékai, részletfizetéshez kamat :330 jogcím )

Kamatokkal kapcsolatos megiegyzés: 327 jogcímre könyvelt "vállalkozói kölcsönre fizetett kamat" nem számítódik bele a fenti Eredmény levezetésbe, mivel "be nem számító kiadásként"

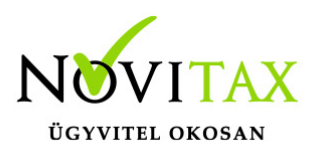

könyvelődik.

A munkaszámoknál történő jelölést ("53-as bev-ből kihagy") a lista figyelembe veszi. Azok a könyvelt gazdasági események nem kerülnek rá a listára, melyek olyan munkaszámra vannak könyvelve, ahová be van állítva, hogy nem egyéni vállalkozói tételek, tehát pipálva van: "53-as bev-ből kihagy".

Természetesen az automatikusan könyvelődő tételek (pld áfa kerekítés) melyhez konkrét munkaszám nem kapcsolódik, egyéni vállalkozói tételeknek számítanak és rákerülnek a listára.

A kimutatások között található "Eredménylevezetés (53)", "Eredménykimutatás" és "Eredmény varázsló" nem számol az adózási mód változásokból eredő leadózandó értékekkel.

#### **Telefon számla bontása**

A felszámított adó 30%-ra vonatkozik a tétel levonási tilalom, (természetesen akkor ha egészében adólevonásra jogosító tevékenységet szolgál), így a megbontás a továbbiakban 30-70% szerint történik.

#### **Eszköz kartonon a munkaszám és költséghelyek (megnevezéssel) is megjelennek Eszköz analitikán a szűrési paraméterek kiírásakor a munkaszám és költséghely is megjelenik**

#### **Áfa analitikán állítható a csíkozás**

#### **Egyéb fontos információk:**

Jogcímek utólagos nyitása:

Törzsadatok/Saját jogcímek menüpontban nem a megfelelő jogcímek találhatók. Esetleg a nyitás hibaüzenetet ad, hogy a nyitott számlákat nem tudja megnyitni, mert hiányoznak jogcímek.

Honlapunkon a Tudástárban az Egyszeres könyvvitel alatt bővebb leírás található.

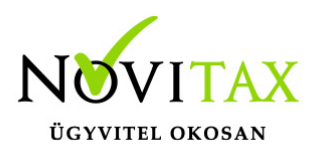

<https://tudastar.novitax.hu/jogcimek-utolagos-nyitasa-az-egyszeres-konyvvitelben/>

Pénzforgalmi áfából ki- és belépés:

Kérjük, aki ki vagy belép a pénzforgalmi áfá-ba a nyitó és elő évi záró bizonylatait ellenőrizze, és a jogszabálynak megfelelően rendezze az előző év utolsó és a tárgyév első áfa bevallásában! Előző évben beállítandó a könyvvezetés/adózás fülön a következő évi adózás.

Menükezelővel kapcsolatos beállítások:

A TAXA-ban leggyakrabban könyvelt adózási módok példákkal, előző évi zárásra és tárgyévi nyitásra való tekintettel:

2018-ban a záráskor megadható az "Adózási mód a köv. évtől". Beállítása fontos a pontos nyitás miatt. De ha a felhasználó 2018-ban elmulasztotta, akkor a nyitás során még korrigálhat.

Következő évi adózási formák:

- Vállalkozói személyi jövedelemadó
- Szja mezőgazdasági átalány
- Szja tételes átalány
- Szja %-os átalányok
- EVA
- Kisadózó tételes adó.

Ezekben az esetekben a program 2019. évre is a TAXA-t nyitja meg.

Ha a társaság aki 2018-ban bevételi nyilvántartást vezető Evásként működött és 2019-re kata-t választ, akkor TAXÁ-t kell használnia 2019-ben.

Ha a társaság 2018-ban társasági adóval vagy kivával adózott és 2019-re katát választ, akkor 2019-től a Win-Tax rendszer TAXA programja fogja a kata bevételi nyilvántartást vezetni. Ugyan így ha 2019-től a társaság bevételi nyilvátartást vezető evás lesz.

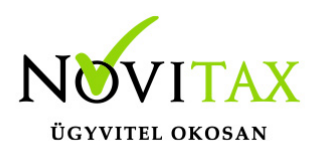

2019-től is fontos a menükezelőben a Könyvvezetés, adózás fülön az adatokat pontosan beállítani!!!

A felhasználónak a gépi nyitásnál ellenőriznie kell, hogy ezek az adatok a választott adózási módjának megfelelően lettek-e átnyitva.

Ami idén is nagy figyelmet igényel a katás vállalkozás kezelése a TAXA-ban.

Lényeges, hogy a "Kisadózó tételes adó belépés" dátuma ki legyen töltve.

A vállalkozás év közben is beléphet és kiléphet, de ezekben az esetekben a be – és kilépés dátumát pontosan kell tölteni illetve meg kell adni a kata kilépés okát.

Lehet olyan vállalkozás is, aki tárgyévben szja-sként indul, majd belép és kilép a katába/ból és visszalép a szja alá.

Ahhoz hogy az 53 bevallásán az adatok helyesen kerüljenek kitöltésre fontos a dátumok pontos rögzítése. A katás időszak pontos meghatározása még azért is fontos, hogy a "Kata bevételi nyilvántartásra" csak a katás időszak bevételei kerüljenek rá, és a 12 millió forint időarányosan mint határ pontosan számítódjon és a 40%-os + adó megfelelő adóalapra számítódjon fel.

#### **A program elindítása**

A programot telepítő rendszer a telepítés során létrehozza a programrendszert elindító parancsikont, amelyből a program indítható. A program elindítása után ajánlatos kitölteni a felhasználói adatokat, valamint áttekinteni a program alapbeállításait. A Win-Tax rendszer részei a következők: menükezelő, a számlázó, pénzügyi, és készlet-nyilvántartási, a kettős könyvviteli, az egyszeres könyvviteli, a bérszámfejtő, és az útnyilvántartó modul.

A program sikeres telepítése, és első elindítása után jelenik meg a most látható kiegészítő dokumentáció, amely az "Információk/Új verzió információ" menüpontban bármikor

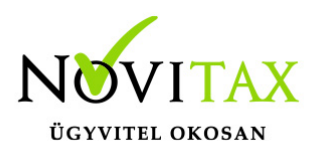

megjeleníthető, nyomtatható.

Az új könyvelési év első változata átmenti az előző évi programbeállításokat (kezelés, nyomtató, mentések száma, helye stb.), a program használatba vétele előtt azonban javasoljuk azokat áttekinteni.

#### **Gépi nyitás**

A gépi nyitás elindítása előtt az előző évi állományon javasoljuk az összes ellenőrzési funkció lefuttatását és az esetleges hibák javítását. A nyitás csak hibátlan állomány esetén lesz sikeres.

Gépi nyitás kezdeményezése a menükezelőben

A rendszer integráltságából következően az egyik évről a másik évre történő átnyitást a menükezelőben kell kezdeni a "Cégadatok – Cégek – Nyitás (előző évből)" funkcióval. A funkció első elindítását követően (amikor még a nyitandó cég még nem szerepel az aktuális évben) a program átnyitja a cégadatokat, a következők szerint:

A menükezelő gépi nyitás funkciójának elindítása után megjelennek az előző évben könyvelt vállalkozások, amelyekből ki kell választani a nyitandó céget (az aktuális cégen nyomott Enter).

#### A Cégadatokat ellenőrizni kell!

A cégadatok nyitásakor az adózási formák miatt figyelni kell a cégformát, vállalkozási formát és az adózási módot, az egyéb adózással kapcsolatos beállításokat.

(Pld: katás társaságok és vállalkozások beállításai, pénzforgalmi áfa, alanyi mentesség, bevételi nyilvántartást vezető eva alanyok…)

#### **Figyelem!**

Hibás nyitás esetén a forgalmazó sem tudja a nyitási módosításokat változtatni! Hibás nyitás

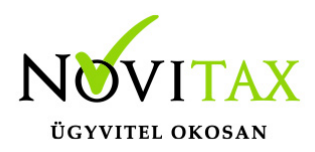

esetén a céget újra kell nyitni és könyvelni.

Az előző könyvelési év adatai alapján a program bejelöli a nyitható modulok adatállományait, amelyek egyszeres könyvvitel esetén általában a TAXA, és a BÉR programok. A képernyőből való továbblépés után a menükezelő egymás után elindítja a bejelölt programokat (a bérszámfejtő és az egyszeres könyvviteli programokat), a nyitás további lépései az egyes programok dokumentációjában találhatók.

#### **Könyvelési jogcímek nyitása**

A program külön kérdés nélkül átnyitja a nyitandó céghez rendelt, és a saját jogcímeket is tartalmazó könyvelési jogcímállományt. A 2019-es verzióban az átnyitott jogcím állomány a "Törzsadatok/Saját jogcím" menüpontban módosítható, vagy a menükezelő cégadatok "Cégadatok/Törzsbeállítások" menüpontjában más jogcímállomány rendelhető a céghez.

A menükezelő a cégadatok, és a közös törzsállományok átnyitása után elindítja a TAXA program gépi nyitás funkcióját. A TAXA program, igazodva a könyvelés menetéhez, a nyitást több lépésben teszi lehetővé:

#### Folyószámlás adatok:

Bejelölése esetén a program átnyitja az összes törzs-állományt (partnerek, munkaszámok, stb.) és a kiegyenlítetlen folyószámlás (szállítói/vevői) és elszámolási (előlegek, hitelek stb.) bizonylatokat. A program a folyószámla adatok nyitása előtt átnyitja az összes törzsállományt is (partnerek, bankok, pénztárak, árutörzs stb.).

#### Eszközök:

Az eszközök utólagos nyitásához a gépi nyitásból csak az eszköznyitást kell választani.

A géppel nyitott eszköz adatok megtekinthetők, szüksége esetén módosíthatók a "Nyitás / Eszközök" menüpontban (lásd eszközök kézi nyitása). Az eszközök megnyitás után, a nyitó eszköz adatok törlése után újranyithatók a "Nyitó adatok törlése, újra nyitása" menüpontban.

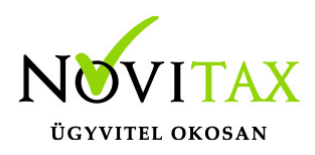

Naplófőkönyv (nyitó sor) gépi nyitása A naplófőkönyv géppel csak az "Évzárás" után nyitható.

Az analitikán is szereplő nyitó sorokat (pl. előlegek, kölcsönök) a program az analitikából nyitja a nyitó sorba (azt kézzel megadni nem lehet). Ez azt is jelenti, hogy a nyitó soron (a kézi nyitásnál sem) nem találhatók meg az "Egyéb követelés", "Egyéb tartozás" mezők, az arra a mezőkre nyitandó értékeket az "Elszámolások" alatt található hasonló nevű jogcímekre a "Könyvelés" -"Analitikák" - "Folyószámla" menüpontban kell rögzíteni. A program ezen rovatokat tehát a nyitó folyószámla analitikáról gyűjti be a naplófőkönyv nyitó sorába.

Ezzel összefüggően, a nyitó sor képernyőn szerepel a "B/P átvezetés", amely mezőbe az "úton levő" pénzt kell rögzíteni. Az egyik számláról ( Pl. a pénztárból) kikerült, de a másik pénzforgalmi helyre még nem érkezett meg az összeg az év zárásakor.

A géppel nyitott naplófőkönyv, megtekinthető, és szükség esetén módosítható a "Nyitás/Naplófőkönyv" menüpontban (lásd naplófőkönyv kézi nyitása menüpontot). A nyitó adatok törlésük után újranyithatók a "Nyitó adatok törlése, újra nyitása" menüpontban.

Társasház:

A társasházi adatok csak egyszer nyithatók. Újranyitás nem javasolt!

#### **Mérleg, Eredmény:**

TAXTA használata esetén a Mérleg és Eredménykimutatás adatainak nyitása automatikusan történik, törléssel újranyitható.

Gépi nyitás a menükezelőben, ha már a vállalkozás az aktuális könyvelési évben már meg van nyitva (pld. TAXA modulnál)

Amennyiben az előző gépi nyitás alkalmával a cégadatok és folyószámla lett átnyitva, már nem kell a menükezelőben újra elindítani a "Gépi nyitás (előző évből)" funkciót, a nyitás e nélkül is

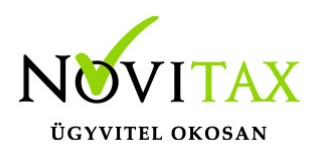

folytatható. Nyitás a már átnyitott adatok törlése után újrakezdhető a TAXA program "Nyitó adatok törlése, újranyitása" menüpontban.

#### **A vállalkozás teljes újranyitása**

Ebben a fázisban is van lehetőség a vállalkozás újra nyitásához, ehhez a menükezelőben ismét el kell indítani a gépi nyitást az előző évről, képernyő alján látható "A már meglévő adatok megtartja" kérdés bejelölését meg kell szüntetni.

Figyelem!

A teljes újranyitás nem csak a nyitó, hanem a könyvelési évben könyvelt adatok elvesztésével is jár, ezért azt csak az adatok mentése után indokolt esetben javasoljuk.

#### **Kézi nyitás a TAXA programmal**

Az előző évi könyvelési adatok kézi nyitására csak a program használatba vételekor, vagy új cég nyitásakor van szükség.

A pénzforgalmi helyek (pénztárak, bankok) nyitása

A gépi nyitáskor a menükezelő megnyitja az előző évi záró egyenlegekkel a bankokat, pénztárakat. Új cég nyitásakor a program nyit egy bankot, és egy pénztárat, amely pénzforgalmi helyek adatait az évközi könyvelés megkezdése előtt a "Törzsadatok / Bankszámlák / Pénztárak" menüpontban lehet módosítani, a nyitó értékeket rögzíteni, és további pénztárakat, bankszámlákat rögzíteni.

A pénzforgalmi hely adatokat évközben bármikor lehet módosítani, bármikor lehet új pénzforgalmi helyeket rögzíteni, a pénzforgalmi hely nyitó értékének módosítása után javasoljuk a "Szerviz" menüpontban az "Ellenőrzés" futtatását.

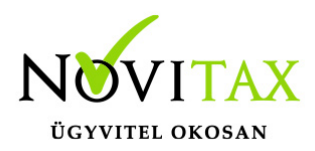

Folyószámla kézi nyitása

A nyitott szállítókat, vevőket, előlegeket, kölcsönöket a "Nyitás / Folyószámla" menüpontban, az évközi bizonylatok rögzítéséhez hasonlóan, a következő eltérésekkel kell rögzíteni:

Pénzforgalmi helyként csak bank adható meg.

Csak a folyószámlás jogcímek használhatók.

A részkiegyenlített számlákat, előlegeket egyenlegben kell nyitni.

#### Eszköz adatok kézi nyitása

A könyvelési év előtt a vállalkozás tulajdonában levő eszközök adatait a "Nyitás / Eszközök" menüpontban kell rögzíteni. A kezelőnek kézzel kell kitöltenie a bekerülési értéket, aktiválást, elszámolt écs-t, azaz az eszköz az eszközök nettó értékét.

#### Naplófőkönyv kézi nyitása

A naplófőkönyv az előző év naplófőkönyv záró sorai, és az adófolyószámla alapján a "Nyitás / Naplófőkönyv" menüpontban nyithatók.

A nyitó adatok rögzítő képernyőire a fülecskékre való kattintással léphetünk rá.

- Magánszemélyhez köthető kötelezettségek, tartozások;
- Az egyéni vállalkozó kötelezettségei, tartozásai;
- Magánszemélyhez nem köthető kötelezettségek tartozások;
- Magánnyugdíj pénztári kötelezettségek, tartozások.

Bármely csoportra lépve, egysoros, üres adatfelviteli képernyő jelenik meg, az első esetben

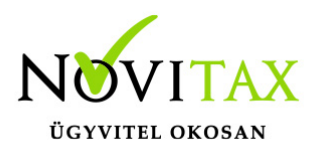

üresen, ha már vannak rögzített adatok, akkor a sorokban azok láthatók. Új nyitó adat rögzítése az "Ins" billentyűvel kezdeményezhető. Bármely sor törölhető a "Del" billentyűvel, az aktuális soron nyomott "Enter" után a sorban levő összeg átírható.

A "Ins" megnyomása után a képernyőn megjelennek a kiválasztott csoporthoz tartozó nyitó adatok nevei (Pl. a "Magánszemélyhez köthető"csoport esetén a "Munkáltatói szja, kifizetői szja, stb.). A nyitó adat az aktuális soron nyomott "Enter" után rögzíthető (Pl. a munkáltatói szja soron nyomott enter után pozitív számként beírható az szja tartozás (fizetendő szja), negatív számként az szja követelés (visszaigényelhető szja)). A nyitó érték beírása, és az F9 billentyűvel való tárolása után a képernyőn ismét a csoporthoz tartozó nyitó adatok jelennek meg, lehet folytatni a nyitó adatok rögzítését.

A nyitó adatok könnyebb rögzítése érdekében a képernyőn megjelenő, az adott csoporthoz tartózó nyitó adatok a következők szerint rendezhetők sorba:

A nyitó adatok neve

Az adatok rögzítési sorrendje

Tematikai csoportosítás (Besorolás, Pl. szja, nyugdíjjárulék stb.).

A nyitó adatok rögzítése a rögzíthető adatokat megjelenítő képernyőn nyomott "Esc" billentyűvel bármikor félbehagyható, befejezhető. Az "Esc" megnyomása után a program visszatér a nyitó adatok soros megjelenítéséhez, így a kezelő áttekintheti az eddig rögzített adatokat.

F4 a nyitó adatok egy képernyős elrendezése

Az áttekintést segítheti az ezen a képernyőn nyomott "F4"-es billentyű, amely után a program a nyitó adatokat egy képernyőre rendezve jeleníti meg.

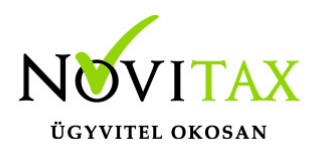

A nyitó adatok rögzítése, az eddig rögzített adatokat megjelenítő képernyőn az "F9" megnyomásával fejezhető be, vagy hagyható félbe. A rögzített nyitó adatok a későbbiekben, az itt leírt módon bármikor javíthatók, illetve a rögzítés folytatható. A nyitó adatokban történt módosítás után javasoljuk a "Szerviz" menüpontban található "Ellenőrzés" futtatását.

Társasház kézi nyitása

A Társasház kezelés menüpontban lehetséges. Bővebb leírás a Súgóban, Felhasználói kézikönyvben.

Mérleg, Eredménykimutatás kézi nyitása Az értékeket ezer forintban kell megadni, illetve tölthető a Helyesbítés oszlop.

#### **Nyitással kapcsolatos fontos információk**

<https://tudastar.novitax.hu/egyszeres-konyvviteli-program-nyitasa/>

<https://tudastar.novitax.hu/jogcimek-utolagos-nyitasa-az-egyszeres-konyvvitelben/>

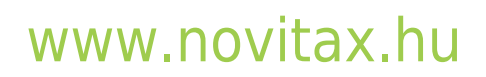